## E-Procurement Requisition Entry

Munis: Financials<Purchasing<Purchase Order Processing<Requisitions entry

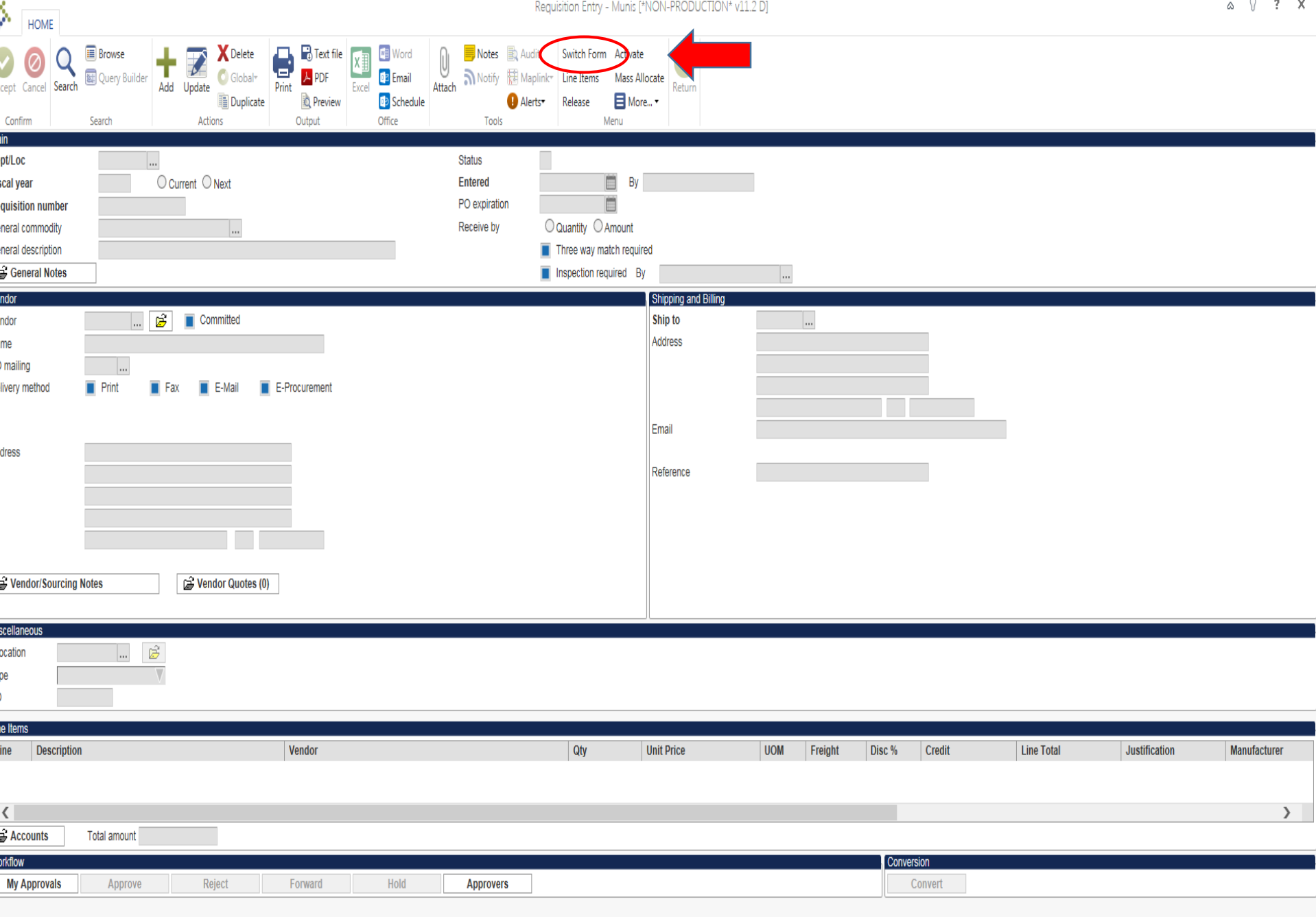

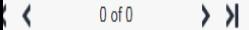

File Edit View Favorites Tools Help

 $\mathbf{A}$ 

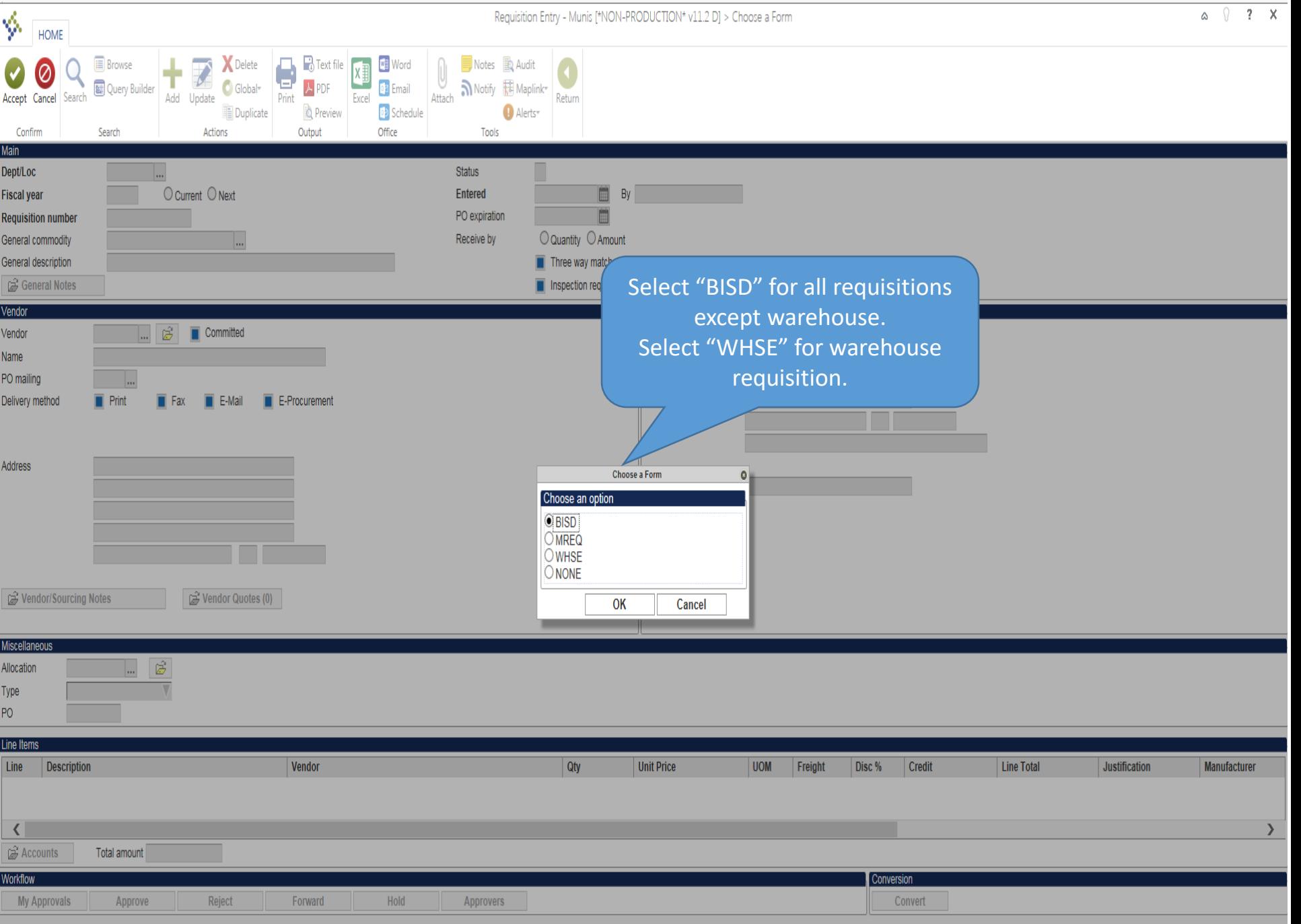

![](_page_3_Picture_12.jpeg)

![](_page_4_Picture_21.jpeg)

Requisition Entry - Munis [BIRDVILLE ISD]

![](_page_5_Picture_12.jpeg)

![](_page_5_Picture_13.jpeg)

![](_page_6_Picture_29.jpeg)

![](_page_7_Picture_22.jpeg)

![](_page_8_Picture_0.jpeg)

![](_page_9_Picture_13.jpeg)

![](_page_10_Picture_27.jpeg)

![](_page_11_Picture_12.jpeg)

![](_page_12_Figure_0.jpeg)

![](_page_12_Picture_57.jpeg)

![](_page_13_Picture_0.jpeg)

Other products you might be interested in Your Qty. Availability Price

Your items have been submitted to MUNIS.

Once in MUNIS, click the "continue" option to populate your requisition with your items.

It is OK to close this page.

This screen means the transmission was successful. Close the page and return to your requisition.

![](_page_15_Picture_40.jpeg)

![](_page_16_Picture_7.jpeg)

k <  $1 of 1$ 

![](_page_17_Picture_1.jpeg)

![](_page_18_Picture_0.jpeg)

![](_page_18_Picture_56.jpeg)

![](_page_19_Picture_0.jpeg)

![](_page_20_Picture_0.jpeg)

![](_page_21_Picture_24.jpeg)

 $\mathsf{K} \leftarrow$  $1 of 1$  $\rightarrow$   $\lambda$